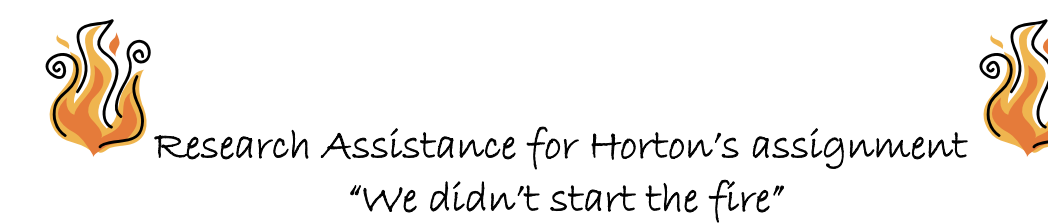

Your assignment requires that you find several different sources to locate information about Billy Joel's song "We didn't start the fire". You must use a book, database (to find a scholarly article), chronology (3rd floor), Newspaper index, and another source for your assignment.

## To find a book:

- 1. Go to the library website using www.jsu.edu and then click on "library".
- 2. Voilà, under the changing pictures at the top of the screen you will see the search field for the library's catalog.
- 3. Using the drop down box, determine how you want to search for your book either by title, keyword (general search), or author.
- 4. Key in your search terms and click "go", this will bring you list of available resources in the library.
- 5. When you retrieve this list, you may click on the blue hyperlink to see more information about the title.
- 6. Check to see if the book is checked out or not under the "status". (not charged= not checked out)
- 7. Then write down the call number. Example: DR 1509.C73x
- 8. Next check to see what floor it is on and then find the book in the stacks.
- 9. Lastly, check out at the circulation desk (bi**g round desk in the lobby**).

 $\overline{\phantom{a}}$ 

## **To find a scholarly article:**

- 1. Go to the library website using **www.jsu.edu** and then click on "library".
- 2. Next click on **"Databases/Electronic Resources"**
- 3. To make things easier I recommend that you start with the list of "**Frequently Used Databases"**
- 4. In the first search we will use *Academic Search Elite*
- 5. Click on *Academic Search Elite*
- 6. In the first entry field type in your search terms and then **click the box beside "full text"** and on the box beside **"Scholarly (Peer Reviewed) Journals"** under the yellow bar that says "limit your results". Then click on "search" or hit the "enter key". This will bring back complete articles from scholarly publications. HINT: YOU MAY ALSO USE THE LIMITERS TO SEARCH FOR PERIODICALS, *NEWSPAPERS*, AND BOOKS.
- 7. Your search results will look like this:
- **1.** Evacuation Times of Civilians and Soldiers Wounded during the War in *Croatia*. By: Hebrang, Andrija; Henigsberg, Neven; Hrabac, Pero. Military Medicine, Nov2006, Vol. 171 Issue 11, p1045-1050, 6p; (*AN 23225155*) **PDF Full Text** (3.2MB) **Search for full text Check Library's catalog for holdings.**
- 8. **Click on the "PDF Full Text"** to access the article directly.
- 9. After you have decided whether or not to keep the article you may then either **print it in the library** with money from your JSU card or **email** it to your account and print it at home.

**Result List** | Refine Search | Citation **E** PDF Full Text (3.2MB) △ E-mail **Add to folder** 

- 10. Click on the E-mail link to email the article to yourself.
- 11. And there you go, you have found a scholarly article!

To find a newspaper:

You may use *Academic Search Elite* and limit your results to "Newspaper" or you can get very specific results using dates by searching *ProQuest Newspapers.* 

To use *ProQuest Newspapers:* 

- 1. Follow the above steps to get to the "Databases/ Electronic Resources"
- 2. Next look under "Databases by title" and select *ProQuest Newspapers* from the dropdown box, then click "go".

3. Next click on the hyperlink to "All ProQuest Newspapers". This will bring you to the search screen where you can search for newspaper articles.

HINTS: Using the drop down box beside "Date range:" you may search for articles within a certain range of dates.

You may also limit your search results to **full text** by clicking on the box beside **full text**.

*ProQuest Newspapers* also allows you to either print or email the articles.

Since your assignment focuses on general information from a specific song a good resource to use is the **Encyclopedia Britannica Online**.

To access **Britannica Online** 

- **1. Go to the library website using www.jsu.edu and then click on "library".**
- **2. Next click on the link that says "Databases/ Electronic Resources".**
- **3. Under the heading "Databases by title" use the dropdown box to locate Britannica Online and click "go".**
- **4. You can enter your search terms such as "Juan Peron" or "Joe DiMaggio" into the main search field at the top of the page and then click "go".**
- **5. Et voilà.**

*HINTS: Once you have found your source you may either print it at the library or email it to your account so that you may print at home.* 

*Be sure to scroll down to the end of the page because Britannica Online shows you how to cite your source using MLA style.* 

To find a chronology: These are located on the third floor!